# MANUAL DE CONFIGURACIÓN DEL SOFTWARE

# **ITR 2.0**

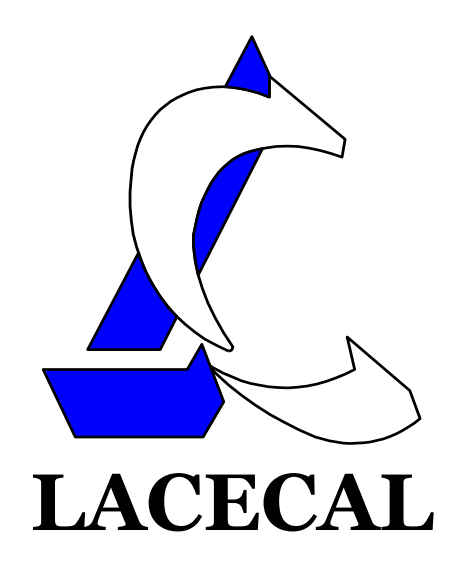

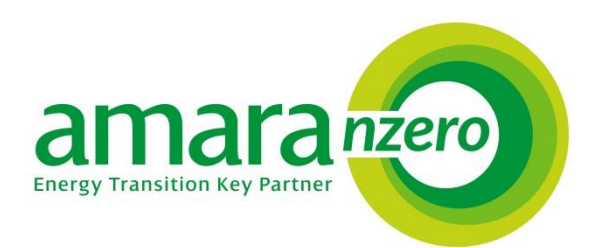

Edificio UVAINNOVA **Distribuido por Amara NZero** 47011 Valladolid [tecnicos.solar@amaranzero.com](mailto:tecnicos.solar@amaranzero.com)

**LACECAL I+D** Campus Miguel Delibes **Departamento técnico** Paseo de Belén 11 **12 de 12 de 134 91 167 10 52** [http://www.lacecal.es](http://www.lacecal.es/) [https://amaranzero.es](https://amaranzero.es/)

# TABLA DE CONTENIDO

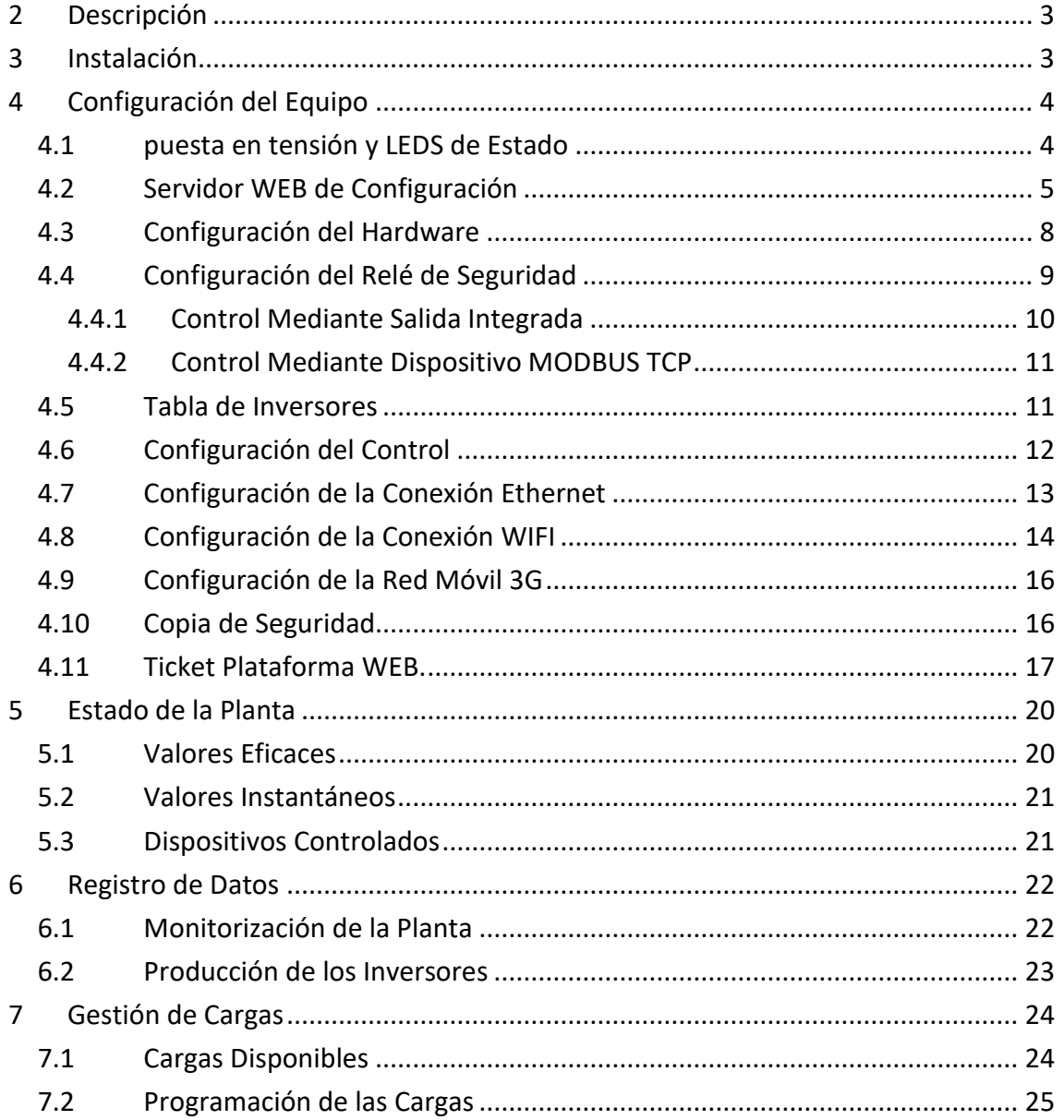

# <span id="page-2-0"></span>**2 DESCRIPCIÓN**

El dispositivo ITR 2.0 es un sistema de control y monitorización, totalmente programable y flexible, que le permitirá regular la producción fotovoltaica al valor elegido por el usuario. En los casos de autoconsumo, esta producción será regulada para aproximarse al consumo instantáneo pero sin sobrepasarlo, de forma que la energía vertida a la red es nula.

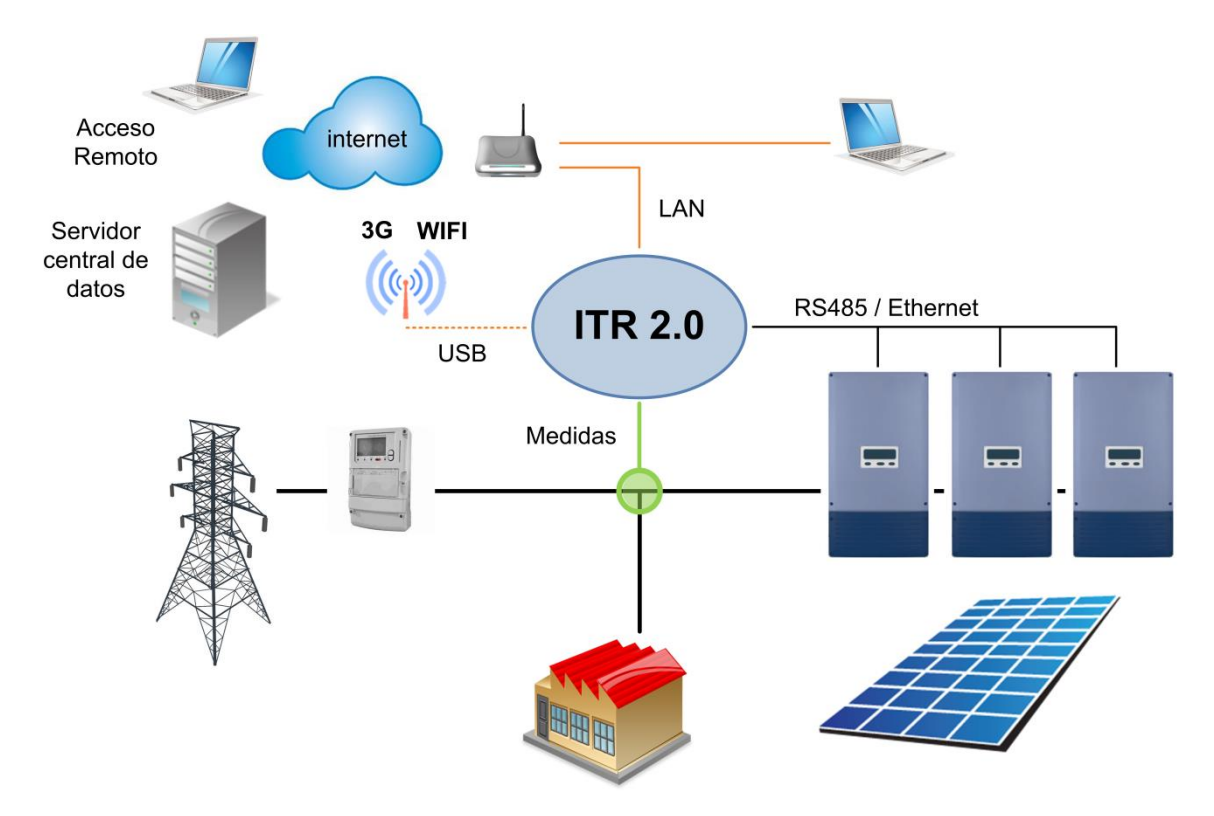

El sistema ITR 2.0 ofrece además un valor añadido a la instalación, ya que realiza tareas de monitorización de los consumos, control de la calidad de la energía, y además podrá permitir al usuario controlar determinadas cargas de la instalación en función de la producción, proporcionando capacidades de telegestión.

El ITR 2.0 monitoriza las potencias en el punto de conexión entre la red eléctrica, los consumos de las cargas de la instalación y la generación fotovoltaica, regulando, mediante comunicación, la máxima potencia que pueden generar los inversores en cada instante para que nunca se vierta energía a la red.

# <span id="page-2-1"></span>**3 INSTALACIÓN**

Para la instalación del equipo consulte su guía de conexión. También deberá consultar la guía específica de conexión y configuración para la marca de los inversores empleados en la instalación.

# <span id="page-3-0"></span>**4 CONFIGURACIÓN DEL EQUIPO**

#### <span id="page-3-1"></span>4.1 PUESTA EN TENSIÓN Y LEDS DE ESTADO

Una vez realizadas todas las conexiones se puede proceder a dar tensión al ITR 2.0, con lo que se iniciará su secuencia de arranque. El estado actual se puede obtener mediante los leds de la carátula frontal, cuyo significado es el que se indica a continuación.

#### **LED 'STATUS' Y SECUENCIA DE ARRANQUE**

Al dar tensión al equipo se encenderán de forma permanente los tres leds del frontal.

Pasados unos segundos se apagarán y parpadeará el led de 'Status', primero rápidamente y luego con una cadencia de medio segundo encendido y medio segundo apagado.

Cuando el software del sistema ha terminado la inicialización y el ITR 2.0 está operativo, el led de 'Status' se mantiene encendido de forma permanente. En caso contrario el sistema no está funcionando correctamente, por favor, póngase en contacto con el servicio técnico.

#### **LED 'CONTROL'**

Este led indica el estado de la comunicación con los inversores.

Si no hay inversores configurados se mantiene apagado.

Un destello breve indica que se ha perdido la comunicación con alguno de los inversores configurados, y cada destello indica un nuevo intento de comunicación.

En estado normal (si hay inversores configurados y todos son accesibles mediante la comunicación) se mantiene encendido y se apaga brevemente cada vez que el ITR 2.0 establece comunicación con los inversores.

#### **LED 'SERVER'**

Se enciende si el ITR 2.0 tiene acceso a internet y ha establecido conexión con el servidor central de datos. El estado de la conexión se comprueba cada aproximadamente dos minutos, por lo que el led puede tardar ese tiempo en reflejar el estado actual de la conexión.

# <span id="page-4-0"></span>4.2 SERVIDOR WEB DE CONFIGURACIÓN

La configuración inicial se realiza a través del servidor WEB implementado en el equipo. Para ello bastará con conectar directamente un cable Ethernet convencional entre los puertos RJ45 del ordenador y del ITR 2.0.

La IP programada de fábrica es **192.168.137.99**, por lo que es necesario configurar adecuadamente las propiedades de la conexión de área local del ordenador:

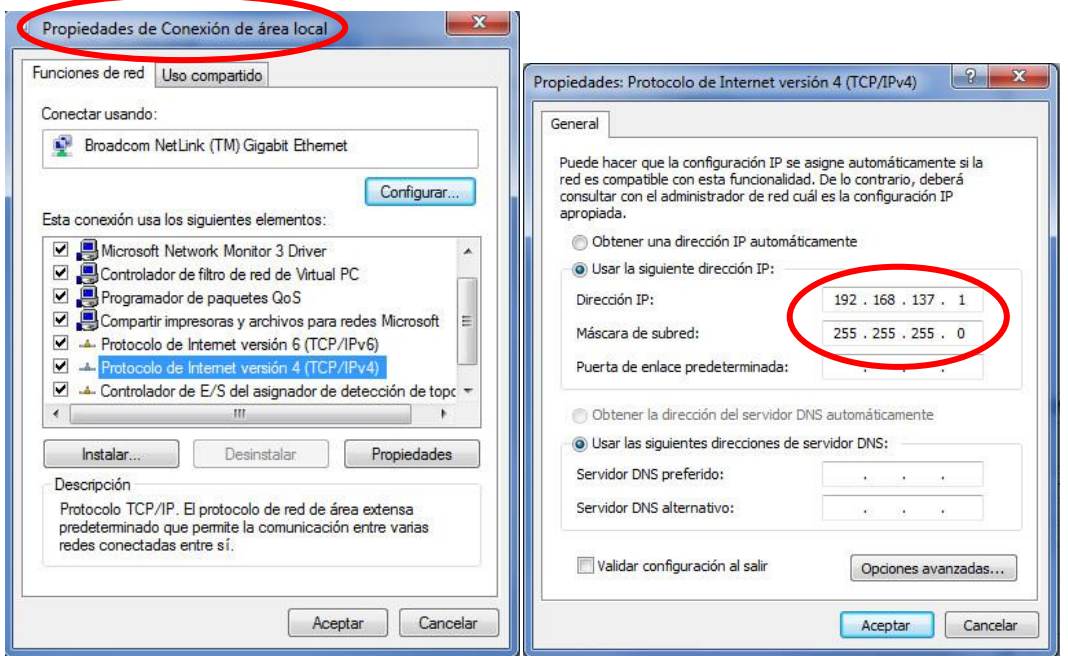

En el protocolo TCP/IPv4 se configurará la dirección IP 192.168.137.1 con la máscara de subred 255.255.255.0.

A partir de la versión 7.0.0 del firmware es posible localizar los ITR mediante el software 'ITRsearch', disponible para descarga en la web, sin necesidad de que las IP del ITR y el ordenador estén en la misma subred. El programa mostrará todos los ITR presentes, su número de serie, y la IP que tienen configurada. También permite su modificación.

En la lista de dispositivos de red del ordenador se deberá seleccionar aquel que tiene acceso a la misma red que la conexión Ethernet del ITR, y a continuación pulsar el botón 'Buscar ITR'.

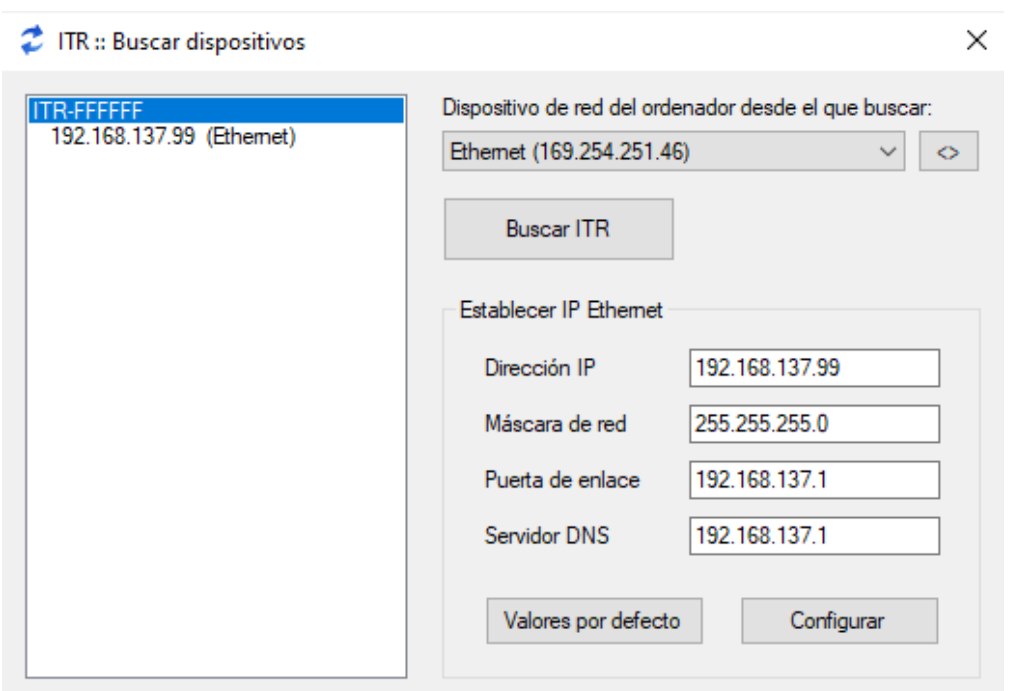

El siguiente paso será acceder con el navegador a la dirección **[http://192.168.137.99](http://192.168.137.99/)**, o a la dirección IP que se haya asignado con el software, entrando en la página principal de medidas del servidor WEB del ITR 2.0. Para esto sí es necesario que el ordenador y el ITR estén en la misma subred.

En la pantalla inicial de 'Estado de la planta' se pueden ver los valores eficaces de todas las medidas: tensiones, corrientes y potencias por fase de las medidas realizadas.

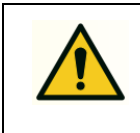

**Compruebe que las medidas coinciden con lo esperado para detectar posibles errores en la conexión**.

Los errores más habituales son:

- El cambio de sentido de alguna corriente debido al intercambio de las señales de entrada y salida en alguno de los transformadores. Esto se puede detectar porque con los inversores apagados la potencia activa asociada a esa corriente es negativa.
- El intercambio de alguna fase de corriente respeto a su tensión. Este error es más difícil de detectar, ya que dependiendo del consumo puede que todas las lecturas de potencia sean positivas. En general este error generará factores de potencia muy alejados de los esperados en la instalación.

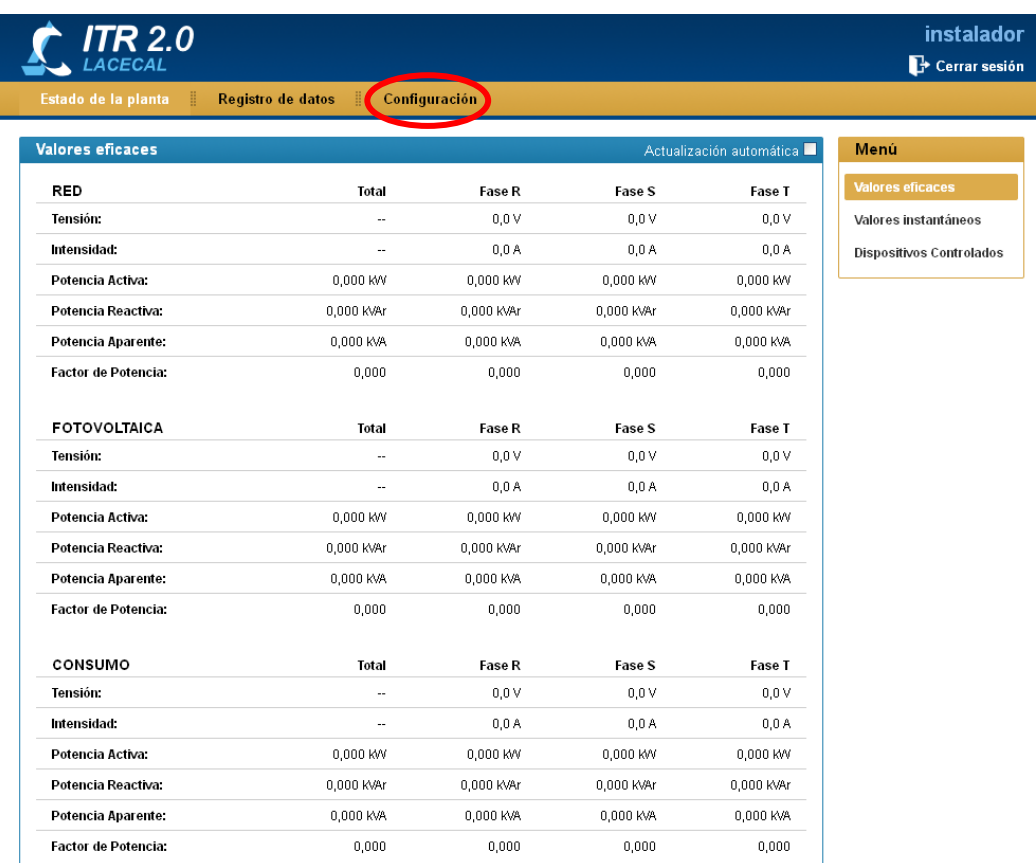

La primera vez que acceda al menú de 'Configuración' debe hacerlo mediante la contraseña genérica de usuario (**ITR1234**). Mediante esta contraseña únicamente se pueden configurar las opciones de conectividad del ITR 2.0.

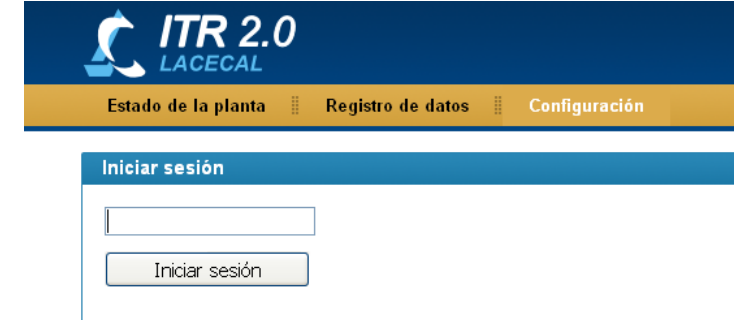

En este primer acceso se le pedirá que cree su contraseña de instalador, que debe tener siempre 8 caracteres:

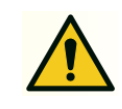

**Apunte en lugar seguro la contraseña de instalador asignada al ITR 2.0, ya que no podrá recuperarla.**

Recomendamos que utilice siempre la misma en todos sus equipos.

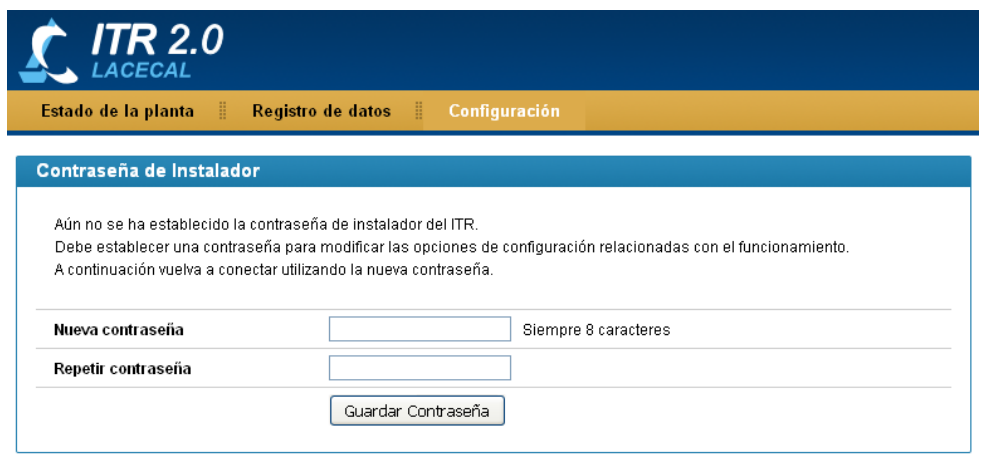

Mediante su contraseña de instalador podrá establecer los datos de configuración y funcionamiento de la planta y los inversores.

#### <span id="page-7-0"></span>4.3 CONFIGURACIÓN DEL HARDWARE

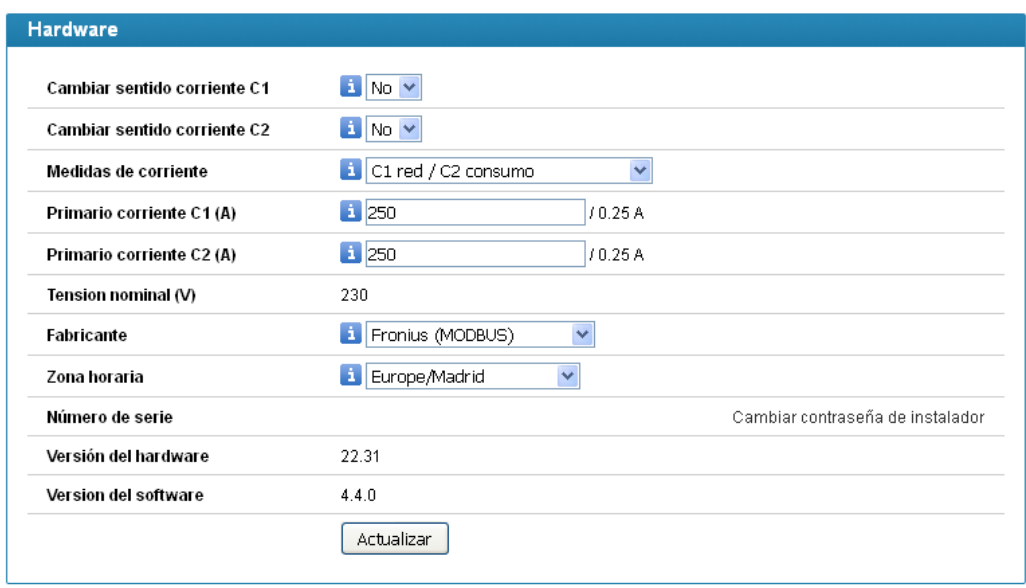

- **Cambiar sentido corriente C1:** Permite cambiar por software el sentido de todas las corrientes asociadas al canal de medida C1 en caso de que la conexión física se haya realizado en sentido contrario al indicado en el apartado de conexión.
- **Cambiar sentido corriente C2:** Igual que la opción anterior pero en el canal de medida C2.
- **Medidas de corriente:** Permite seleccionar qué medida está conectada en cada uno de los canales. Las opciones disponibles son:
	- o C1 mide la corriente de red y C2 el consumo.
	- o C2 mide la corriente de red y C1 el consumo.
	- o C1 mide la corriente de red y C2 la producción fotovoltaica.
	- o C2 mide la corriente de red y C1 la producción fotovoltaica.
	- o C1 mide el consumo y C2 la producción fotovoltaica.
- o C2 mide el consumo y C1 la producción fotovoltaica.
- o C1 mide la corriente de red y no se mide el consumo.
- o C2 mide la corriente de red y no se mide el consumo.
- o La corriente de red es la suma de los canales C1 y C2 y no se mide el consumo.
- **Primario corriente C1:** Indica la corriente nominal en amperios del primario del transformador conectado en el canal de medida C1.
- **Primario corriente C2:** Indica la corriente nominal en amperios del primario del transformador conectado en el canal de medida C2.
- **Tensión nominal:** Solo informativo. Indica la tensión nominal de medida del equipo (habitualmente 230V).
- **Fabricante**: Selecciona el fabricante y modo de comunicación (en el caso de que existan varias opciones para el mismo fabricante) de los inversores conectados al ITR 2.0.
	- o SMA (SpeedWire)
	- o SMA (RS485)
	- o Kostal (Ethernet)
	- o Fronius Lite
	- o Fronius + DataManager
	- o Huawei (RS485)
	- o Huawei + Smarlogger
	- o Ingeteam (RS485)
	- o Ingeteam (TCP Gateway)
	- o Danfoss
	- o REFUsol
- **Zona horaria**: Permite indicar la zona horaria en que se encuentra la instalación, de forma que se aplicarán automáticamente los cambios de horario de invierno y verano en el registro de datos.
- **Número de serie, Versión de hardware y Versión del software** son sólo informativos.
- **Cambiar contraseña de instalador:** permite modificar la contraseña de acceso con permisos de instalador programada en el ITR.

# <span id="page-8-0"></span>4.4 CONFIGURACIÓN DEL RELÉ DE SEGURIDAD

El relé de seguridad es un elemento que ante cualquier fallo del sistema de control que pueda suponer un vertido de energía a la red eléctrica, desconecta la planta generadora evitando dicha inyección de energía.

Este menú permite configurar el sistema de control del relé que a su vez controlará la apertura del contactor en la salida de la generación fotovoltaica.

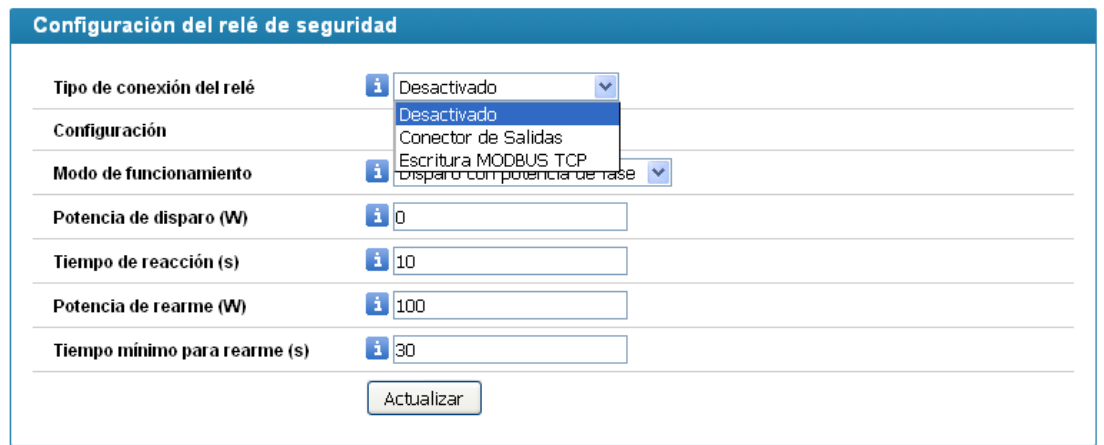

Hay disponibles dos opciones de control del relé: mediante una de las salidas del conector de control de cargas, situado en la parte superior del ITR o mediante un dispositivo remoto controlado mediante protocolo MODBUS TCP.

#### <span id="page-9-0"></span>4.4.1 CONTROL MEDIANTE SALIDA INTEGRADA

Seleccionando en el cuadro 'Tipo de conexión del relé' la opción 'Conector de Salidas' se podrá utilizar una de las tres salidas de contacto libre de potencial disponibles en el Conector B de control de cargas.

Una vez seleccionada dicha opción aparecerán las siguientes posibilidades de configuración:

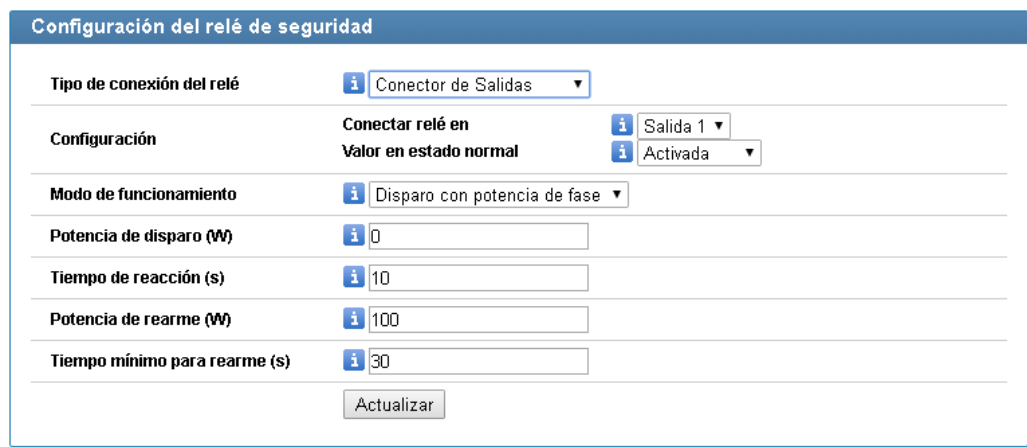

- **Configuración:** Permite seleccionar la salida en la que se conecta el relé y el estado por defecto de dicha salida en modo de funcionamiento normal.
- **Modo de funcionamiento:** Seleccione si el relé dispara en función de la menor de las potencias de las fases o en función de la potencia trifásica total.
- **Potencia de disparo:** Indique el valor de potencia por debajo del cual se activará el modo de alarma del relé.
- **Tiempo de reacción:** Indique el tiempo que se debe mantener la potencia por debajo del límite indicado en la opción anterior para que se dispare el modo de alarma.
- **Potencia de rearme:** Indique la potencia mínima que se debe consumir de la red para poder reactivar el modo de funcionamiento normal.
- **Tiempo mínimo de rearme:** Indique el tiempo mínimo que se debe mantener el estado de alarma del relé una vez que se ha activado.

# <span id="page-10-0"></span>4.4.2 CONTROL MEDIANTE DISPOSITIVO MODBUS TCP

Al seleccionar esta opción se modificarán las opciones de configuración disponibles para introducir los datos asociados al dispositivo de control.

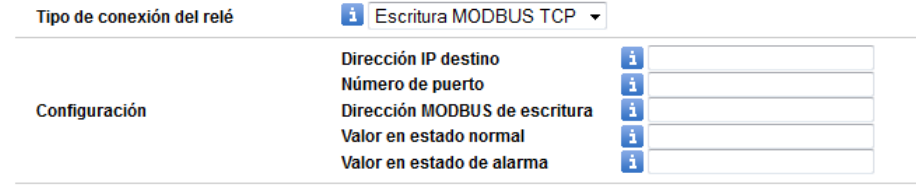

- **Dirección IP destino:** Indique la dirección IP del dispositivo de control del relé.
- **Número de puerto:** Indique el número de puerto TCP en el que se encuentra el servidor MODBUS del dispositivo de control.
- **Dirección MODBUS de escritura:** Indique la dirección del mapa MODBUS asociada al control del relé.
- **Valor en estado normal:** Indique el valor que se escribirá en la dirección anterior para situar el relé en modo de funcionamiento normal.
- **Valor en estado de alarma:** Indique el valor que se escribirá en la dirección anterior para situar el relé en modo de alarma.

# <span id="page-10-1"></span>4.5 TABLA DE INVERSORES

Permite definir qué inversores hay conectados en la instalación, asignándoles un nombre que se usará para identificar cada uno de ellos en los registros.

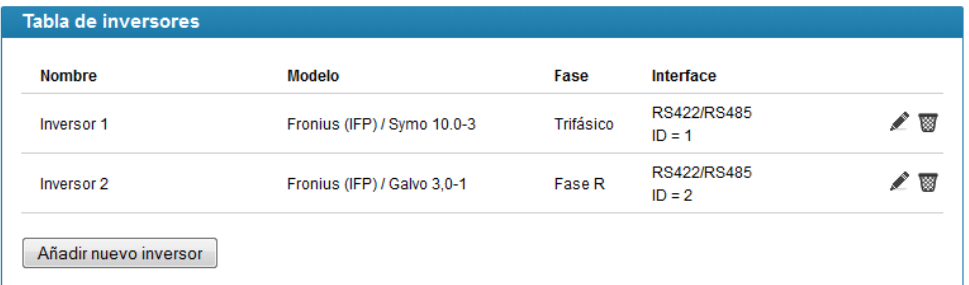

Si los inversores son monofásicos en una instalación trifásica también permite indicar en qué fase está conectado cada uno de ellos.

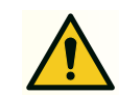

**Dependiendo de la marca del inversor y el modo de comunicación las opciones de configuración disponibles serán distintas**

Se dispone de un manual específico de configuración para cada marca de inversor soportado.

#### <span id="page-11-0"></span>4.6 CONFIGURACIÓN DEL CONTROL

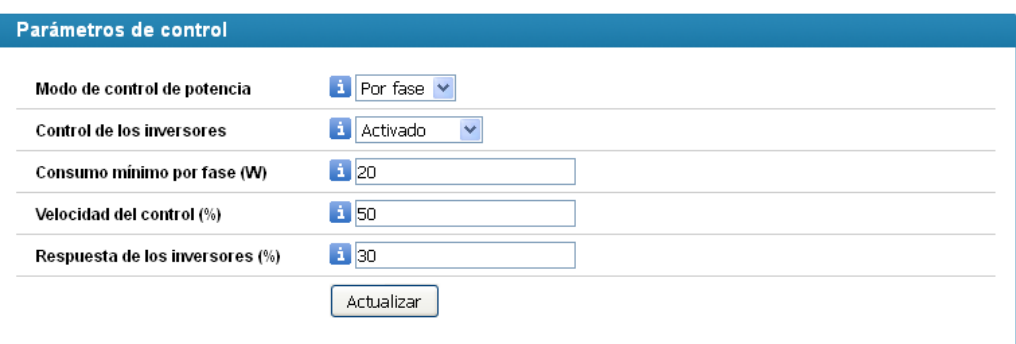

- **Modo de control de potencia:** En instalaciones monofásicas se debe de seleccionar siempre 'Por fase'. En instalaciones trifásicas, si se selecciona 'Por fase', se limitará la potencia de los inversores para que no se produzca vertido de energía en la red eléctrica por ninguna de las fases. Si se selecciona 'Trifásico' se limitará la potencia de los inversores para que no se produzca vertido de energía en el total de las tres fases.
- **Control de inversores:** Seleccionando 'Activado' se realizará el control de inyección cero sobre la instalación. Seleccionando 'Desactivado' se limitará la producción de los inversores a un valor fijo entre el 0% y el 100% de su potencia nominal.

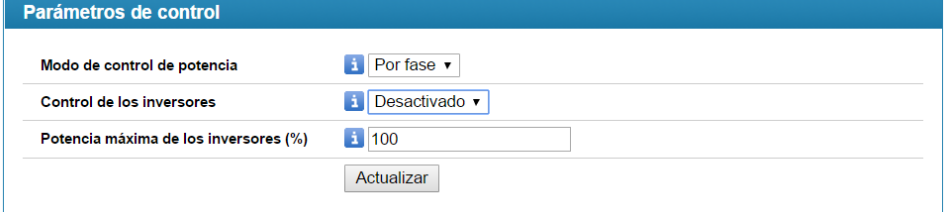

- **Consumo mínimo por fase**: Indica en vatios el consumo mínimo desde la red eléctrica deseado en cada fase. Valores ligeramente mayores que cero hace que se disminuyan posibles vertidos esporádicos de energía. Un valor inicial adecuado sería el 0,5% de la potencia fotovoltaica instalada.
- **Velocidad del control**: Velocidad de respuesta del control de potencia.
- **Respuesta de los inversores**: Velocidad de respuesta de los inversores ante variaciones de la limitación de potencia.

# <span id="page-12-0"></span>4.7 CONFIGURACIÓN DE LA CONEXIÓN ETHERNET

- **Tipo de conexión:** ofrece las distintas opciones de conexión disponibles.
	- o **Establecer IP de forma manual** permite asignar la dirección IP y el resto de los parámetros de la red de forma directa.
	- o **Obtener IP automáticamente** utilizará el servidor DHCP de la red local (normalmente el router de conexión a internet) para obtener la dirección IP y el resto de parámetros de la red.
	- o **Compartir acceso a internet** creará un punto de acceso y el ITR 2.0 se comportará como un router, con una IP fija (192.168.138.1) y un servidor DHCP que puede asignar direcciones IP a otros dispositivos conectados en la red Ethernet.

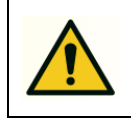

# **No use este tipo conexión si conecta el equipo a una red Ethernet ya existente y con su propio router.**

La principal utilidad de este tipo de conexión es permitir que los inversores con conexión Ethernet puedan enviar datos a sus propios servidores usando la conexión WIFI o 3G del ITR 2.0. La configuración de red a programar en los inversores sería la siguiente:

- **IP**: 192.168.138.xxx (Con xxx entre 2 y 254)
- **Máscara de red**: 255.255.255.0
- **Puerta de enlace** (Gateway): 192.168.138.1
- **DNS**: 192.168.138.1

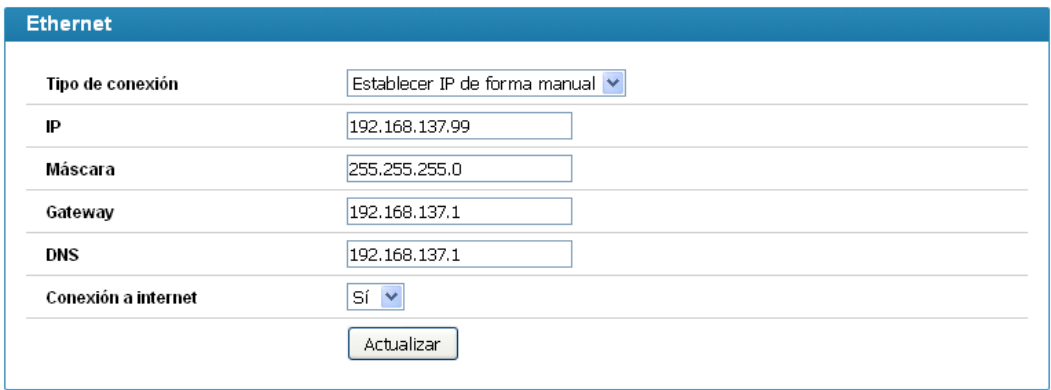

- **IP:** en caso de configuración manual, dirección IP asignada al ITR 2.0.
- **Máscara:** en caso de configuración manual, máscara de la red a la que se conecta el ITR.
- **Gateway (Puerta de enlace):** en caso de configuración manual, dirección IP del equipo de la red local que realiza la función de puerta de enlace con internet (normalmente el router de la red local).

 **DNS:** en caso de configuración manual, dirección IP del servidor de resolución de nombres de red (normalmente el router de la red local). Si no lo conoce puede configurar alguno de los servidores de nombres públicos de google: 8.8.8.8 u 8.8.4.4

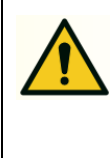

**En caso de configuración manual consulte con el administrador de la red local a la que se está conectando** para que le proporcione los valores adecuados para la dirección IP, máscara de red, puerta de enlace y servidor DNS.

 **Conexión a internet**: indica si la red local Ethernet a la que se conecta el ITR 2.0 tiene acceso a internet. Si selecciona 'Sí' se usará esta conexión para la comunicación con el servidor central de datos.

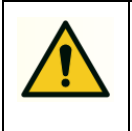

**Debe seleccionar 'No' si la red local no tiene acceso a internet para permitir que la conexión al servidor de datos se realice mediante las redes WIFI o 3G.**

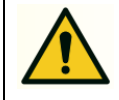

**Los cambios en la red se aplicarán inmediatamente al pulsar en el botón 'Actualizar'.** 

Si está accediendo al ITR 2.0 mediante la conexión Ethernet la comunicación se perderá, y deberá conectar físicamente el equipo a la nueva red.

# <span id="page-13-0"></span>4.8 CONFIGURACIÓN DE LA CONEXIÓN WIFI

En el caso de tener conectado un dispositivo WIFI USB al ITR 2.0 este menú permite conectarse a alguna de las redes disponibles y configurar sus propiedades.

Aparecerá una lista con las redes disponibles, pudiendo conectarse a la deseada pulsando en el icono con forma de antena de la derecha. Sólo es posible la conexión a redes con seguridad habilitada, en caso contrario no aparece el icono de conexión.

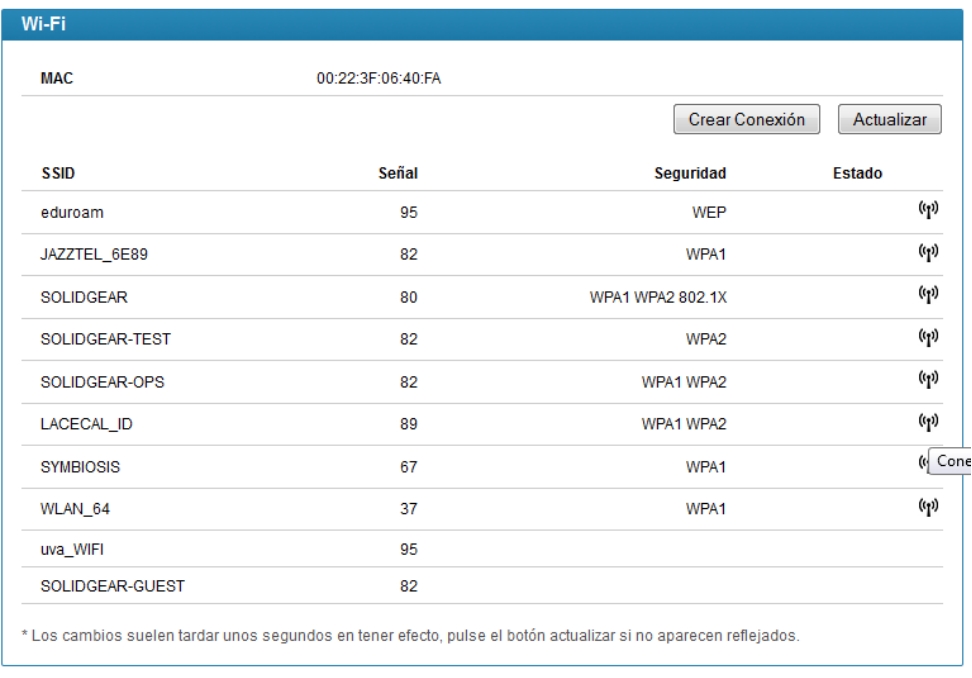

Al pulsar en conectar aparecerá la siguiente ventana, que permite configurar las opciones de conexión.

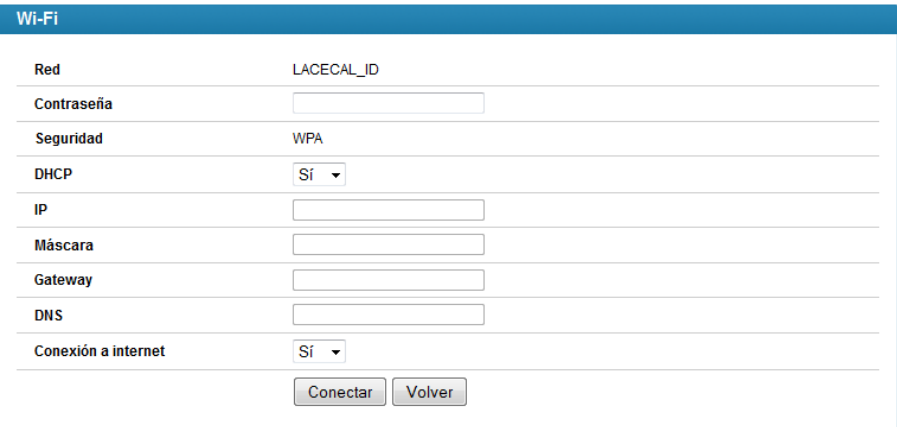

- **Contraseña:** introduciremos la contraseña de la red WFI a la que nos conectemos.
- **DHCP:** seleccionaremos 'Sí' para que el punto de acceso al que nos estamos conectando configure el resto de los parámetros de red de forma automática. Esta es la opción habitual al conectarse a redes WIFI. Si se selecciona 'No' se configurarán a continuación los parámetros IP, Máscara, Gateway y DNS con los mismos criterios indicados en la configuración Ethernet manual.
- **Conexión a internet**: indica si la red WIFI a la que se conecta el ITR 2.0 tiene acceso a internet. Si selecciona 'Sí' se usará esta conexión para la comunicación con el servidor central de datos.

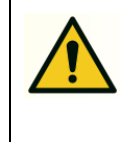

**Debe seleccionar 'No' si la red WIFI no tiene acceso a internet para permitir que la conexión al servidor de datos se realice mediante la red 3G.**

También se puede configurar la conexión a una red WIFI que actualmente no esté disponible, y el ITR 2.0 se conectará a ella cuando esté en el alcance. Para ello se debe pulsar en el botón 'Crear conexión' de la pantalla inicial, y además de los datos indicados anteriormente se deberá introducir el nombre de la red y el tipo de seguridad.

# <span id="page-15-0"></span>4.9 CONFIGURACIÓN DE LA RED MÓVIL 3G

Puede utilizar un modem 3G USB conectado directamente al ITR 2.0 para tener acceso a internet. El modem se configurará de forma automática, en esta pantalla se podrá comprobar si se ha detectado el modem y el estado de la conexión.

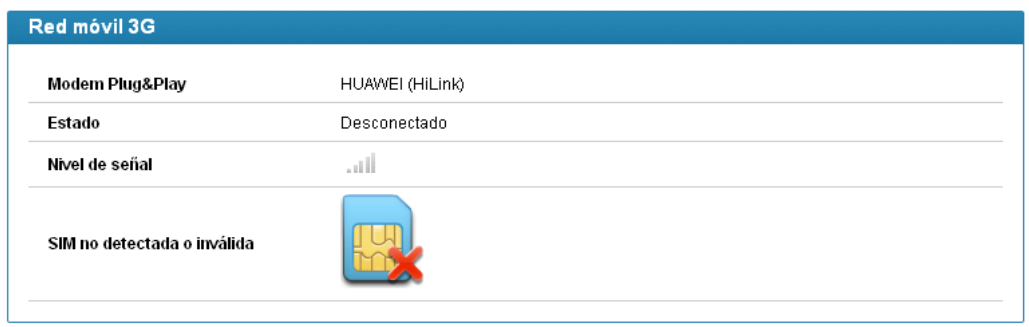

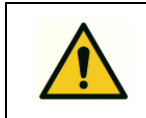

**El ITR 2.0 únicamente es compatible con los modelos HUAWEI de la serie HiLink, como por ejemplo el E303.**

# <span id="page-15-1"></span>4.10 COPIA DE SEGURIDAD

Esta opción permite realizar tres tareas distintas.

En el primer apartado se puede descargar la configuración actual del ITR y también los registros históricos de medida mes a mes. Estos archivos históricos se pueden subir posteriormente a la aplicación WEB, en caso de que el ITR 2.0 no tenga acceso a internet, para poder visualizar el funcionamiento desde cualquier lugar.

El segundo apartado permite restaurar un archivo de configuración descargado anteriormente.

Por último, el tercer apartado restaura la configuración por defecto, eliminando todo el registro histórico de datos y las configuraciones realizadas. La IP cambiará también al valor por defecto: 192.168.137.99.

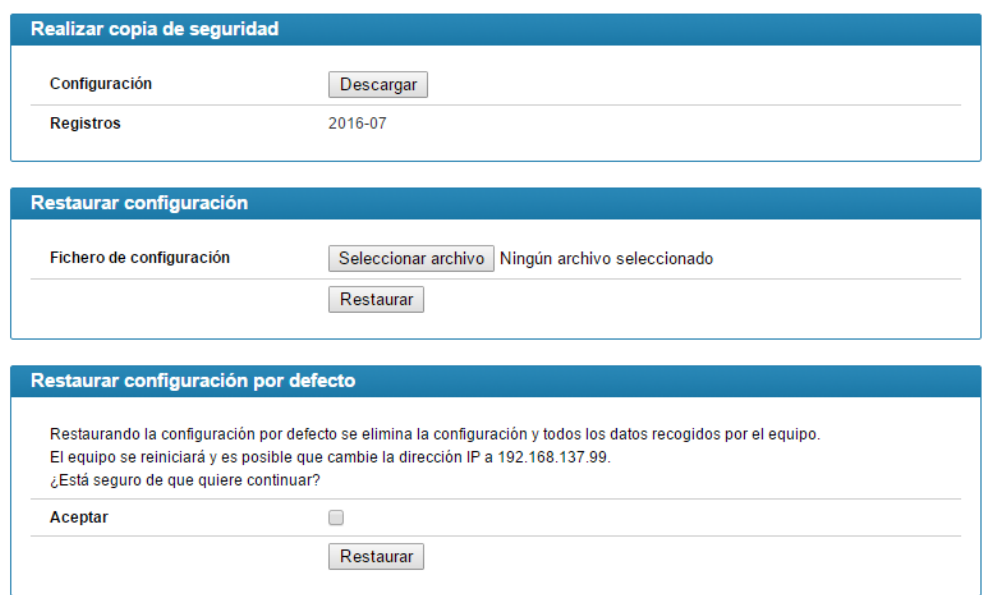

#### <span id="page-16-0"></span>4.11 TICKET PLATAFORMA WEB.

Si tiene conexión a internet, el ITR 2.0 enviará automáticamente los datos registrados a nuestros servidores. Para poder acceder a la visualización de esos datos y la gestión remota de la instalación en la plataforma WEB es necesario disponer de una cuenta de usuario y dar de alta el ITR 2.0 en dicha cuenta.

Para ello utilizaremos está opción del menú de configuración del ITR 2.0 y además deberemos acceder también a la aplicación WEB en [http://itr.lacecal.es](http://itr.lacecal.es/)

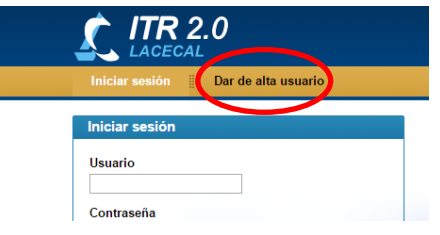

En la página de conexión de la aplicación WEB seleccionaremos la opción 'Dar de alta usuario', donde nos aparecerán los pasos que debemos seguir a continuación:

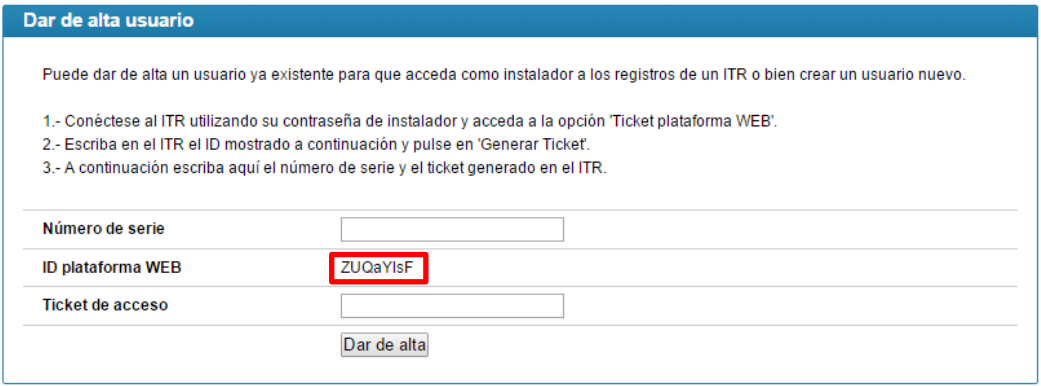

Copiaremos el código que nos aparece identificado como 'ID plataforma WEB' y pegaremos dicho código en la opción 'Ticket plataforma WEB' del ITR 2.0:

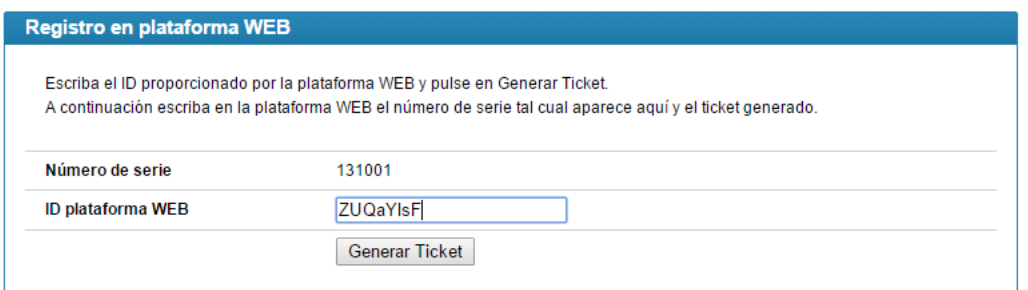

A continuación pulsamos en Generar Ticket, con lo que el ITR 2.0 generará el código necesario para registrarse en la plataforma WEB.

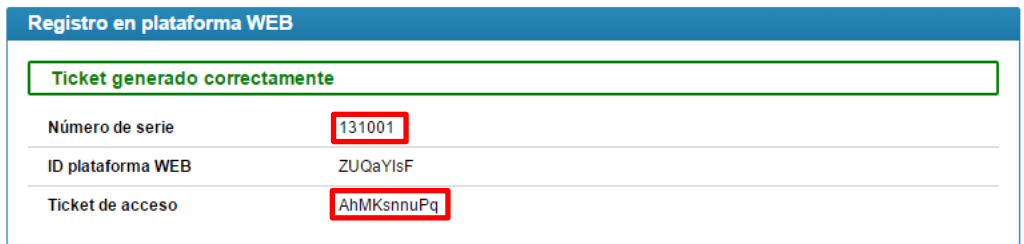

De nuevo en la plataforma WEB, introduciremos los datos proporcionados por el ITR 2.0 y pulsaremos en el botón 'Dar de alta'.

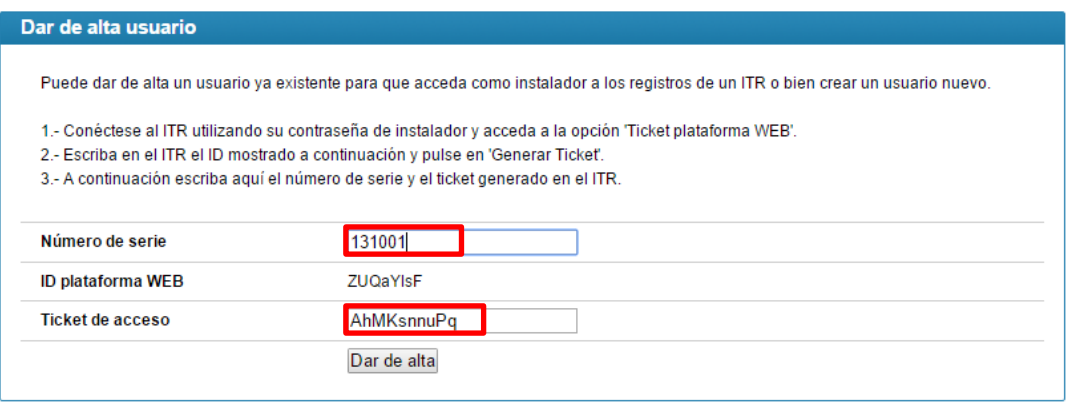

Si ya dispone de una cuenta de usuario en la plataforma WEB, puede agregar el ITR 2.0 a su cuenta simplemente iniciando sesión con su nombre de usuario y contraseña.

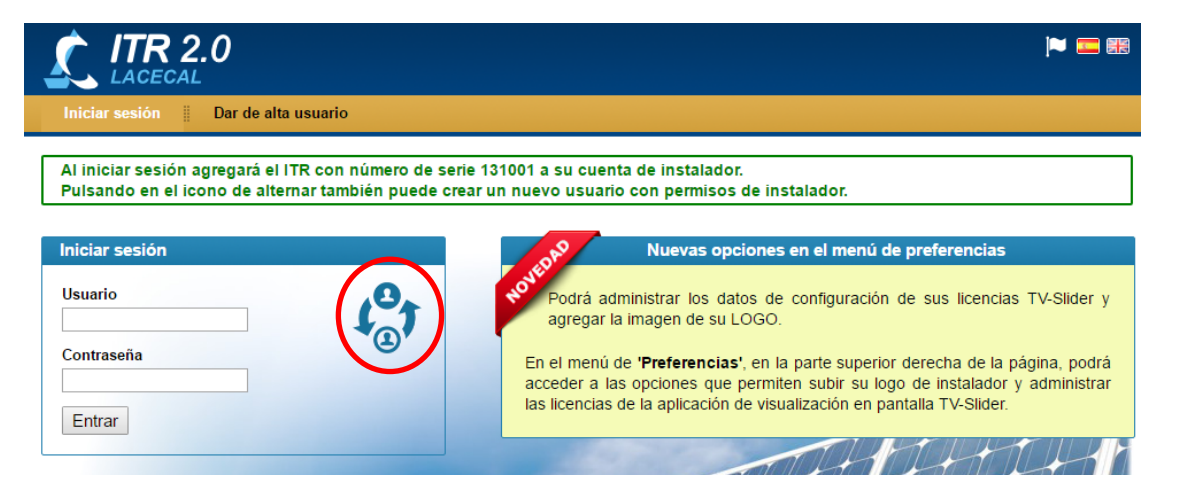

Si no dispone de cuenta, o quiere crear una nueva para administrar esta instalación, puede hacerlo pulsando el icono alternar, señalado en rojo.

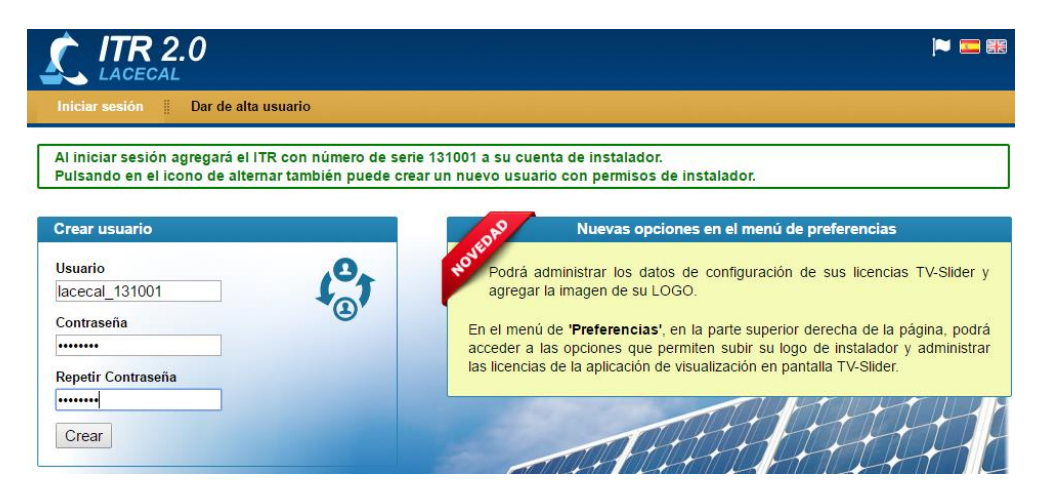

# <span id="page-19-0"></span>**5 ESTADO DE LA PLANTA**

En el menú 'Estado de la Planta' tenemos acceso a tres pantallas que permiten visualizar el estado actual de la instalación.

#### <span id="page-19-1"></span>5.1 VALORES EFICACES

En esta pantalla se muestran los valores actuales medidos en cada fase de la tensión, intensidad, potencia activa, reactiva, aparente y factor de potencia. Marcando la opción 'Actualización automática' los valores se refrescarán periódicamente durante unos minutos.

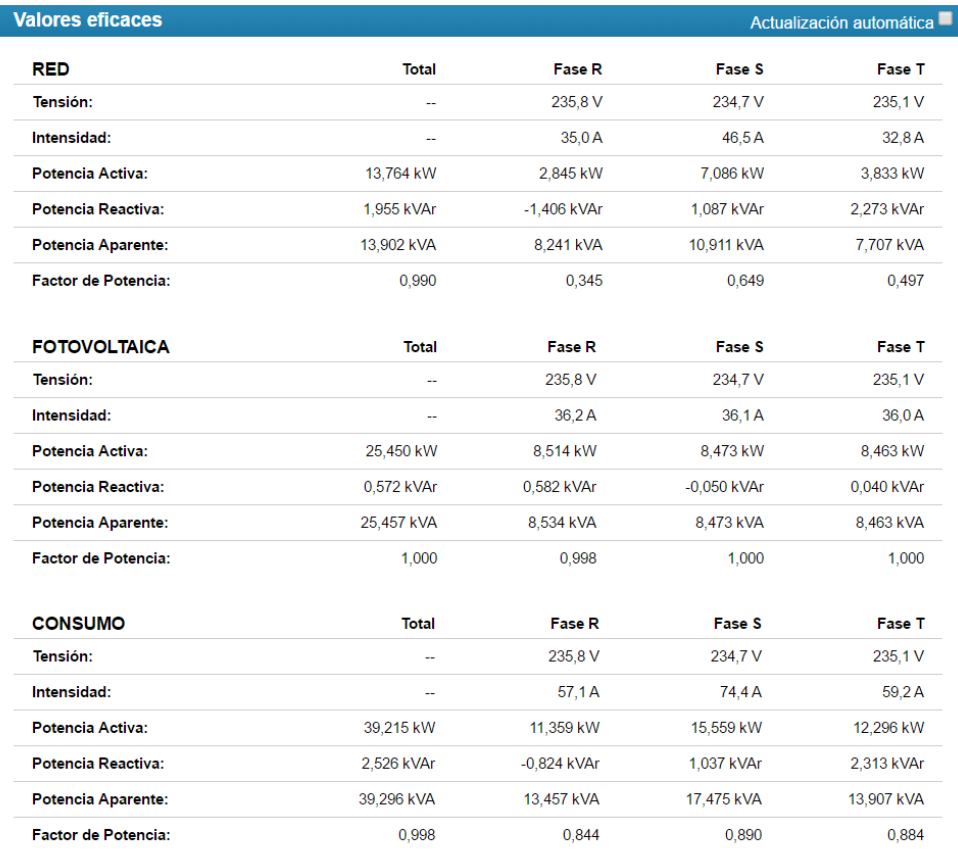

# <span id="page-20-0"></span>5.2 VALORES INSTANTÁNEOS

Esta pantalla permite ver las formas de onda de las tensiones, corrientes y potencia de cada una de las fases. También muestra el análisis armónico hasta el armónico número 15.

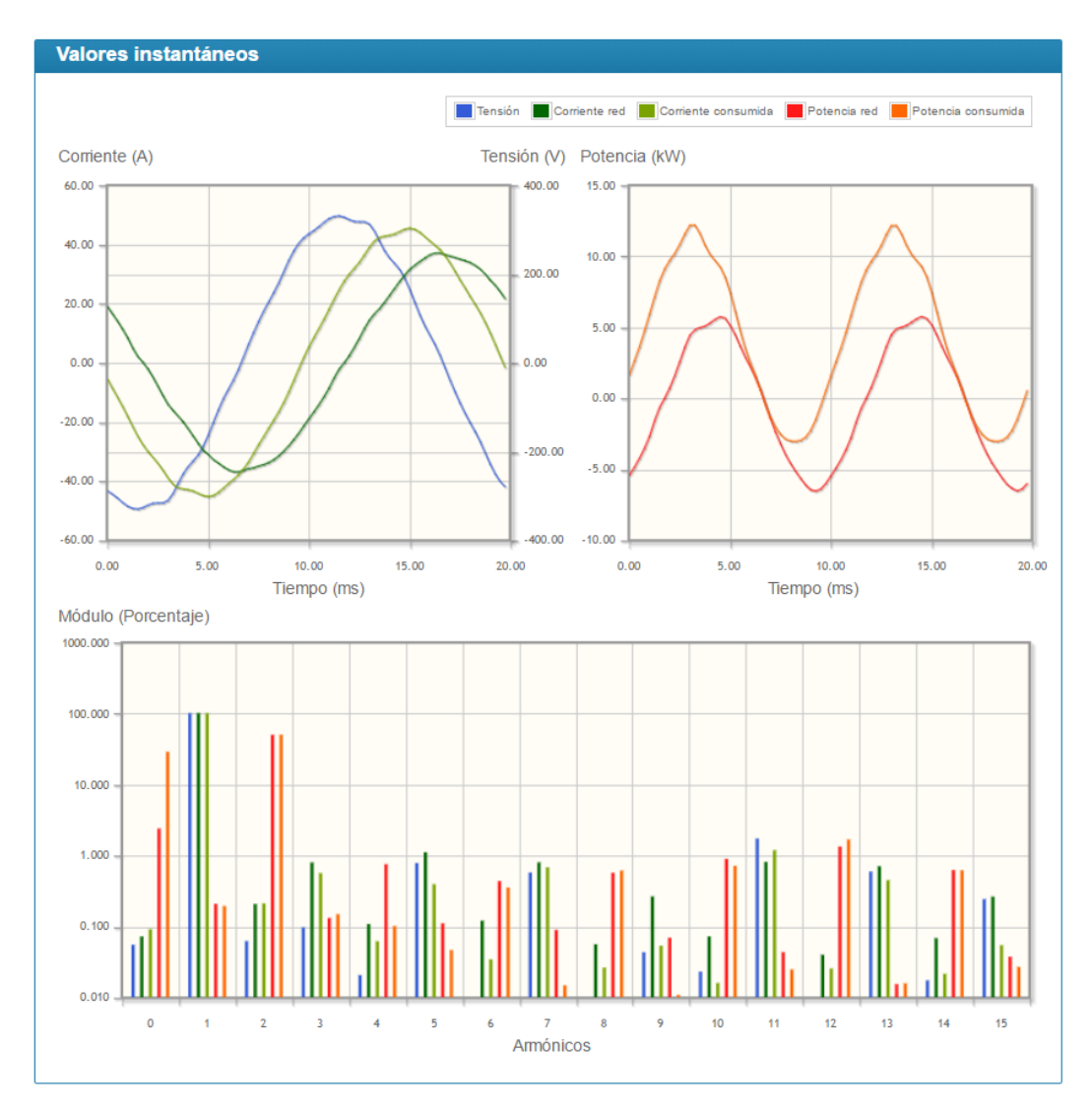

#### <span id="page-20-1"></span>5.3 DISPOSITIVOS CONTROLADOS

En esta pantalla se podrá comprobar el estado de cada inversor conectado al ITR 2.0: potencia actual, porcentaje de regulación de potencia que se está aplicando y estado de la comunicación con el inversor.

Además en 'Otros Dispositivos' aparecerá el estado de las cargas controladas.

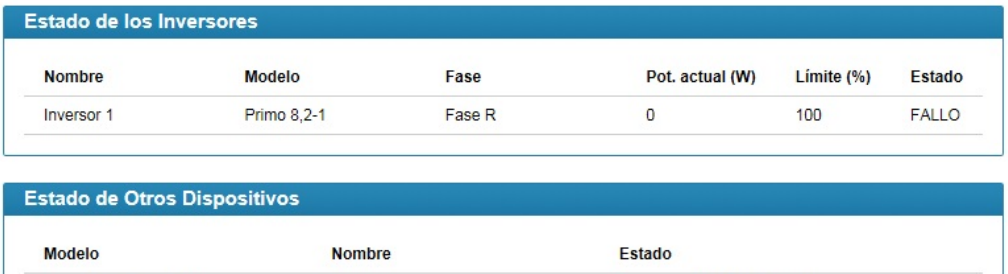

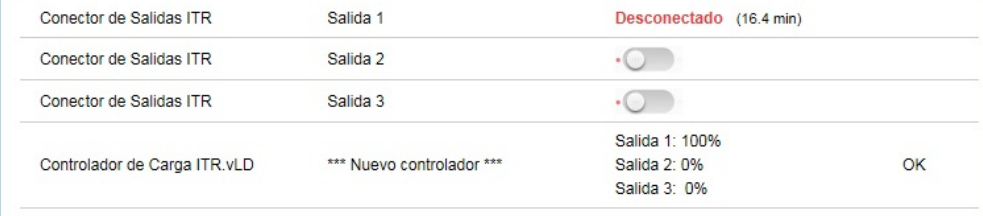

# <span id="page-21-0"></span>**6 REGISTRO DE DATOS**

La opción 'Registro de datos' ofrece un histórico de los datos recogidos de la instalación, tanto los consumos como la producción fotovoltaica total y de cada uno de los inversores.

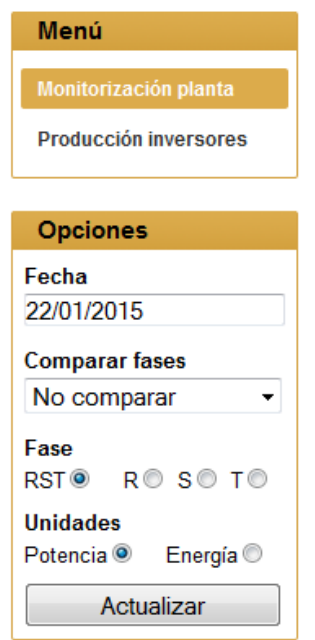

# <span id="page-21-1"></span>6.1 MONITORIZACIÓN DE LA PLANTA

Visualiza de manera gráfica la evolución del consumo total y la producción fotovoltaica en una fecha concreta. Se pueden mostrar los datos totales trifásicos o por fase.

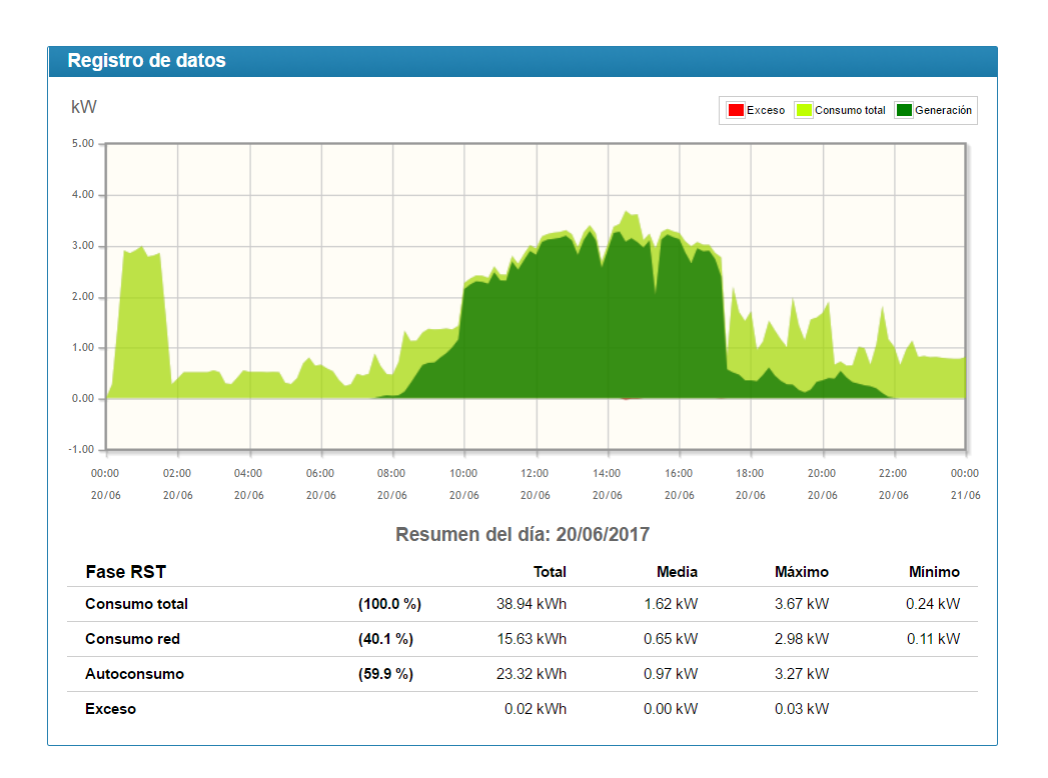

# <span id="page-22-0"></span>6.2 PRODUCCIÓN DE LOS INVERSORES

Para cada uno de los inversores de la instalación puede visualizarse el perfil de potencia y energía generada en una fecha determinada.

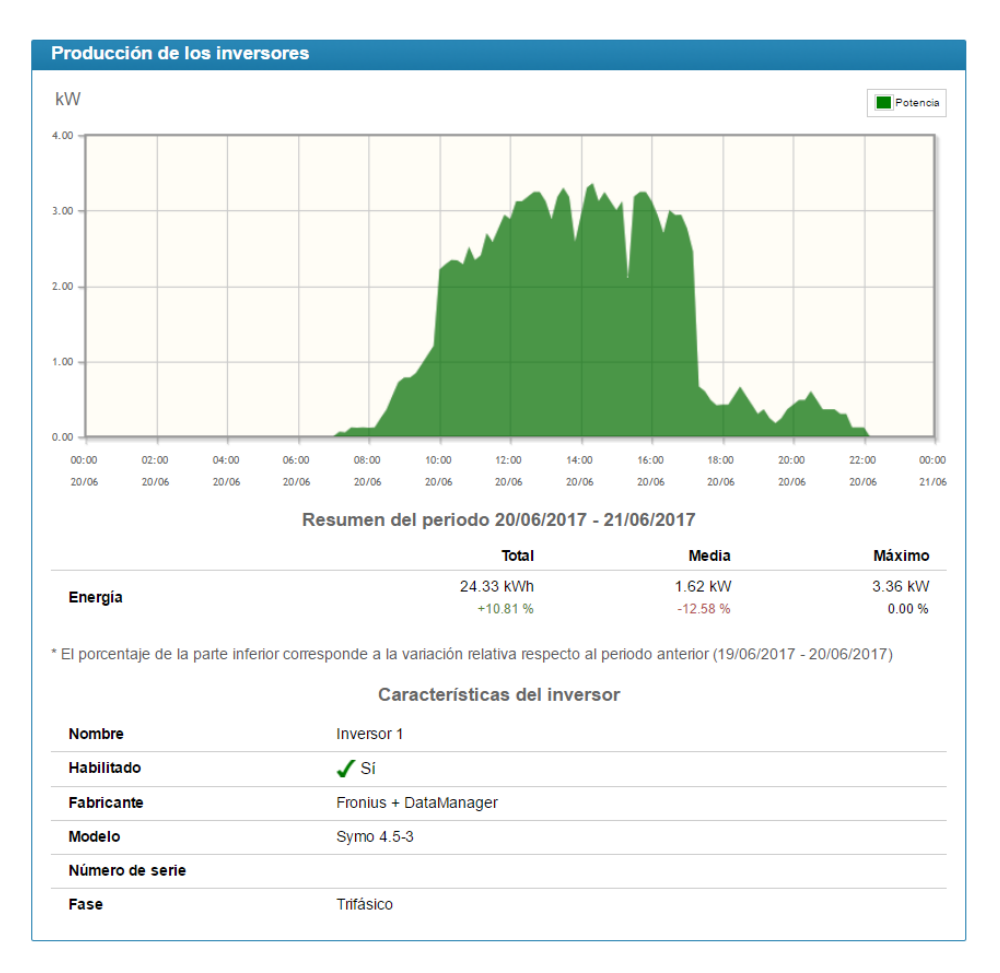

#### <span id="page-23-0"></span>**7 GESTIÓN DE CARGAS**

El ITR 2.0 puede gestionar la energía consumida en la instalación encendiendo y apagando determinadas cargas mediante los relés conectados en sus salidas digitales. Se podrán encender y apagar hasta tres cargas independientes.

En el menú de configuración del control de cargas se podrán seleccionar las salidas activas, así como realizar su programación.

#### <span id="page-23-1"></span>7.1 CARGAS DISPONIBLES

En el listado de cargas aparecerán todas las salidas disponibles para realizar el control de cargas, pudiendo editar los datos asociados a cada salida mediante el icono en forma de lápiz de la derecha.

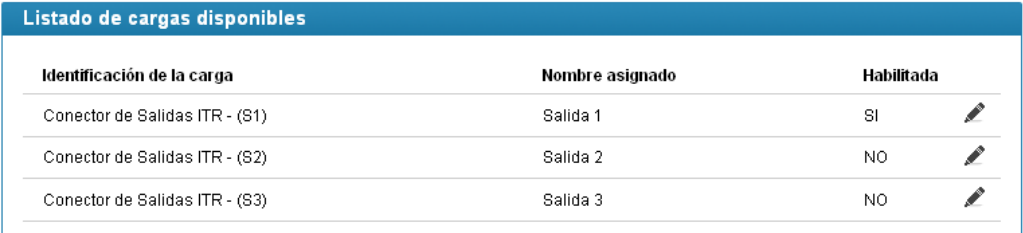

Los datos que se pueden configurar en cada salida son:

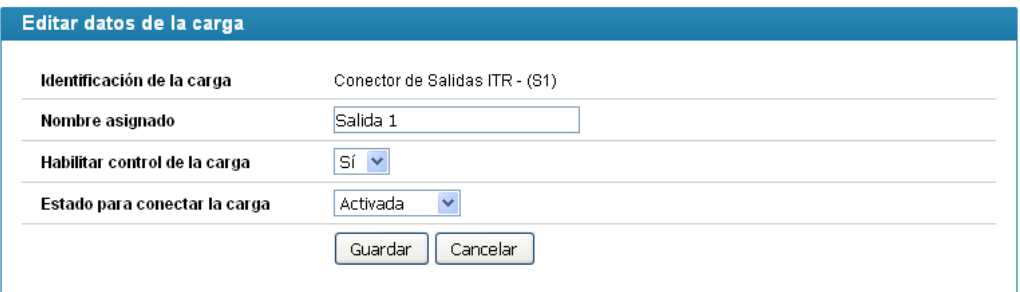

- **Nombre asignado:** permite asignar un nombre a esa salida para identificar más fácilmente la carga que tiene conectada.
- **Habilitar control de la carga:** permite activar o desactivar todas las programaciones asignadas a una carga sin necesidad de borrarlas.
- **Estado para conectar la carga:** determina si para activar la carga la salida del ITR 2.0 se debe encender o pagar. Esto permitiría usar relés con contactos normalmente abiertos o cerrados en función de la necesidad.

#### <span id="page-24-0"></span>7.2 PROGRAMACIÓN DE LAS CARGAS

En esta lista se podrán agregar todas las condiciones de conexión y desconexión de las cargas que se deseen. Cada programación incluye además una restricción temporal en la que es válida (intervalo horario y días de la semana). Se pueden definir también periodos en los que la carga esté siempre encendida o apagada independientemente de cualquier otra condición.

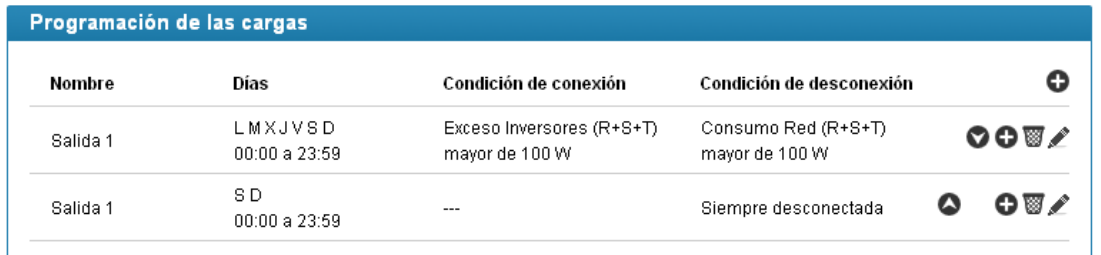

Las programaciones de tipo 'Siempre conectada' o 'Siempre desconectada' tienen prioridad sobre el resto.

Para el resto de programaciones, el orden de prioridad para la conexión es el que aparece en la lista. El orden se puede modificar pulsando las flechas de subir y bajar a la derecha de cada programa. Para la desconexión, el orden será el inverso al de la lista.

Se puede agregar un programa nuevo mediante el icono con el signo '**+**', eliminar un programa mediante el símbolo con una papelera y editar un programa existente mediante el símbolo con un lápiz.

La programación de las condiciones de conexión y desconexión se realiza de forma intuitiva mediante el siguiente cuadro de opciones, en el que simplemente hay que seguir las indicaciones:

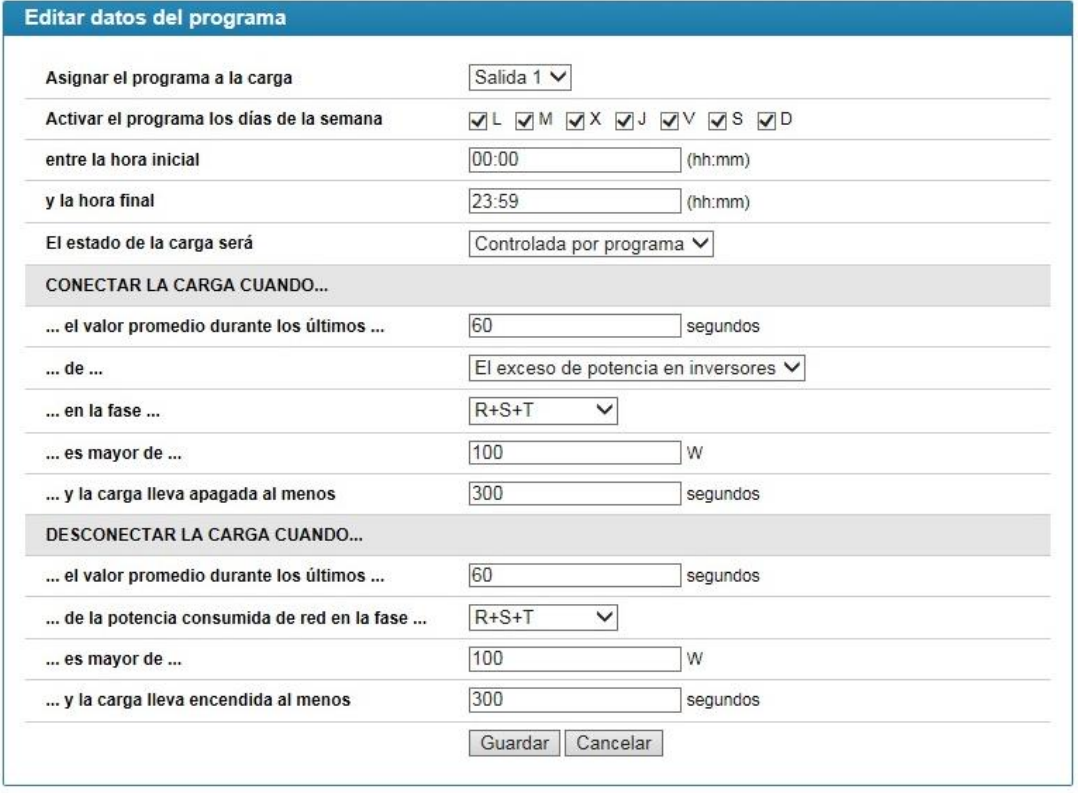

La condición de conexión de la carga se puede establecer en función del exceso de energía disponible en los inversores, o bien en función de la energía consumida de la red eléctrica.

Dependiendo de si la carga es monofásica o trifásica y del tipo de control deseado, se puede establecer también si las condiciones se aplican sobre la potencia de una de las fases o del total trifásico.

Además las condiciones se aplican sobre un promedio temporal de la potencia seleccionada para evitar la influencia de variaciones momentáneas de consumo.

Para evitar conexiones y desconexiones demasiado rápidas se incluye también una condición que establece un tiempo mínimo que la carga debe permanecer en cada uno de los estados antes de que pueda cambiar.